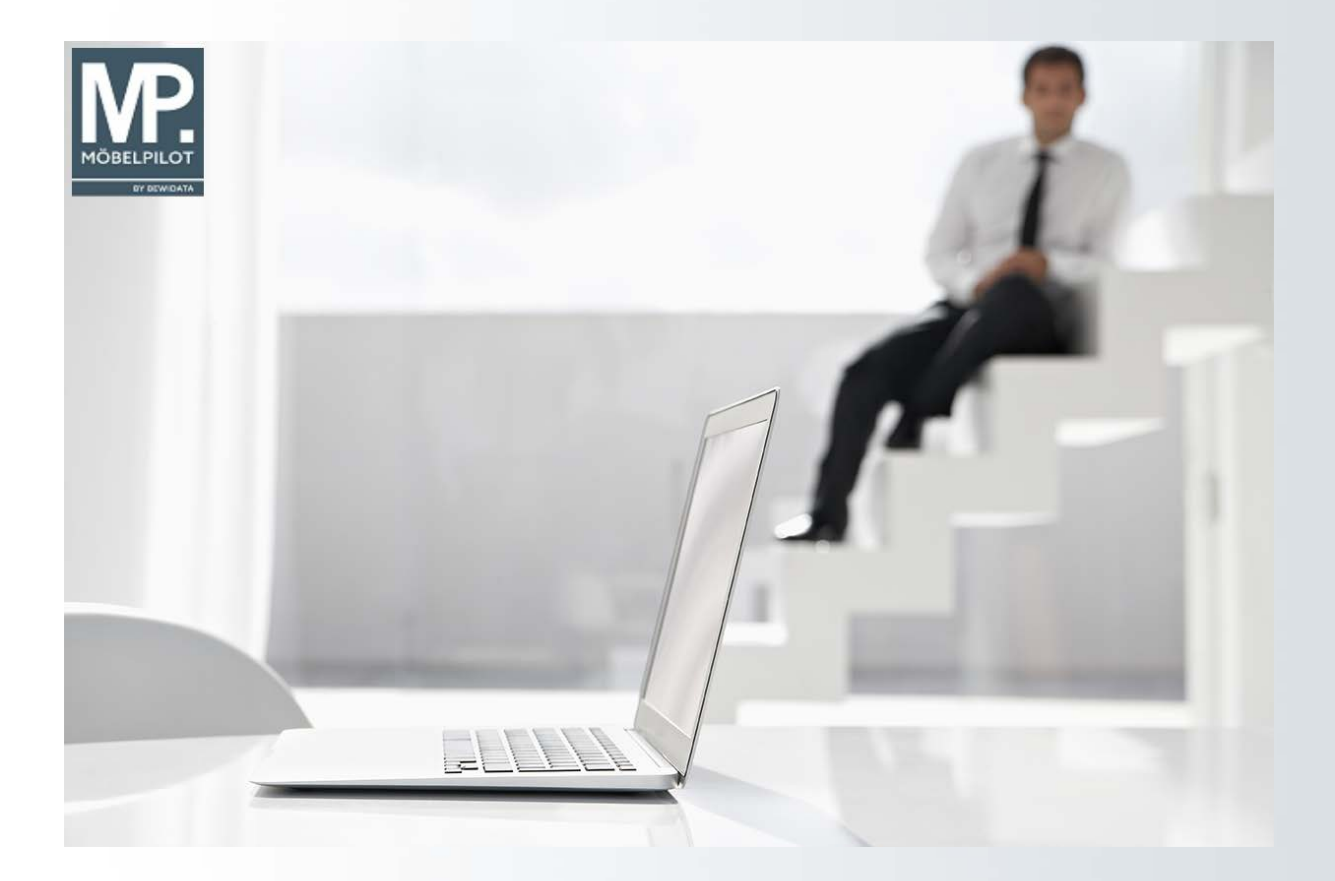

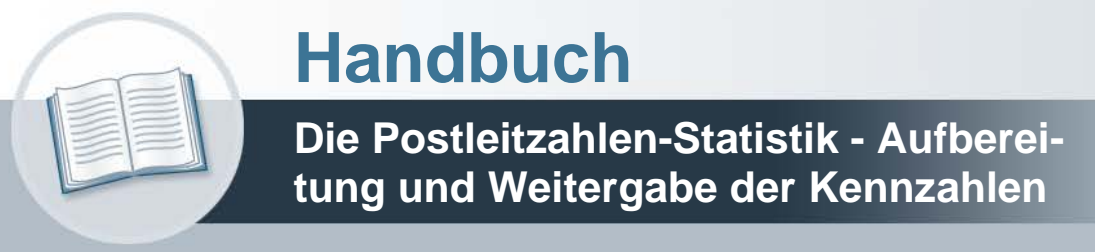

## **Urheberrecht und Haftung**

Dieses Handbuch enthält urheberrechtlich geschützte Informationen. Ohne ausdrückliche schriftliche Genehmigung der Bewidata Unternehmensberatung und EDV-Service GmbH, Erthalstraße 1, 55118 Mainz ist es nicht gestattet, das gesamte Handbuch oder Texte daraus zu reproduzieren, zu speichern oder in irgendeiner Form zu übertragen, zu vervielfältigen oder zu verbreiten.

Die Firma Bewidata Unternehmensberatung und EDV-Service GmbH übernimmt für den Inhalt dieses Handbuches und damit im Zusammenhang stehende geschäftliche Vorgänge keinerlei Garantie. Das gilt auch für hierin enthaltene Fehler und möglicherweise dadurch entstehende Fehlfunktionen in der Arbeit mit den hier beschriebenen Programmen. Die Bewidata GmbH behält sich vor, ohne vorherige Ankündigung dieses Handbuch von Zeit zu Zeit auf den neuesten Stand zu bringen. Änderungen der Bildschirmmasken behalten wir uns ebenfalls vor.

**Hinweis**: Alle in diesem Handbuch abgebildeten Screenshots wurden mit dem Microsoft Internet Explorer erstellt. Abweichungen bei anderen Browsern behalten wir uns vor.

## **Impressum**

bewidata unternehmensberatung und edv-service gmbh erthalstraße 1 55118 mainz

Telefon 06131 63920 Telefax 06131 639266

Geschäftsführer: Hans-Jürgen Röhrig - Handelsregister Mainz HRB 4285

## **Support Rufnummern**

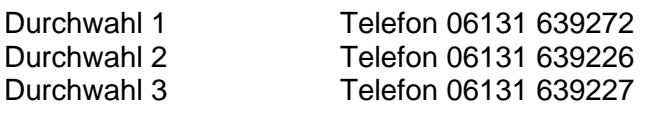

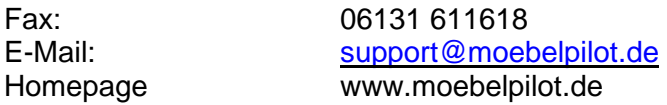

## **Hotline Zeiten**

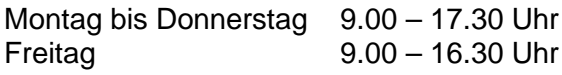

# **Inhaltsverzeichnis**

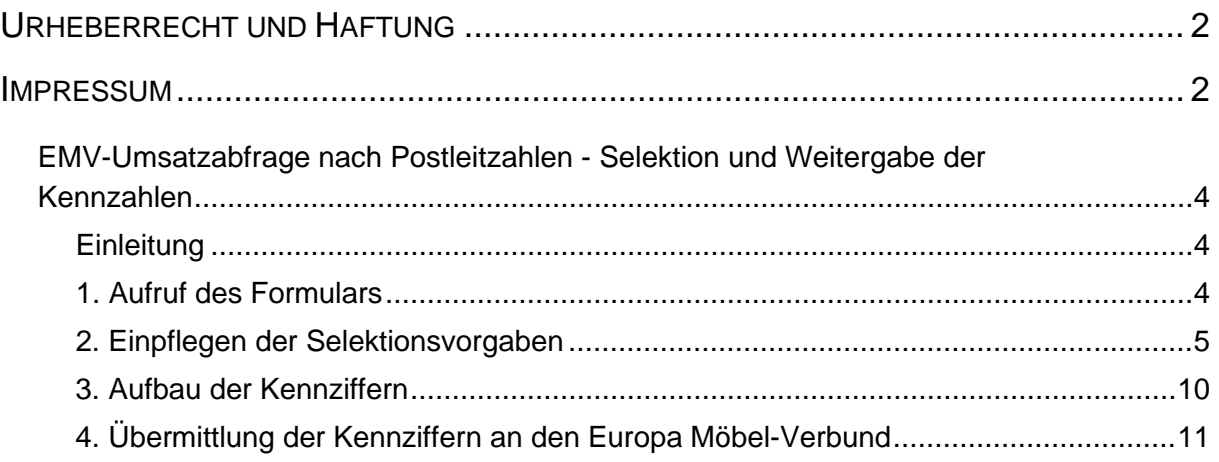

#### **EMV-Umsatzabfrage nach Postleitzahlen - Selektion und Weitergabe der Kennzahlen**

Diese Dokumentation beschreibt die Vorgehensweise zur automatisierten Übermittlung der Kennzahlen

#### **Einleitung**

Kennzahlen

Die EUROPA Möbel-Verbund GmbH fragt in regelmäßigen Abständen bei ihren Mitgliedern Umsatzkennzahlen nach Postleitzahlen ab. Die grundlegenden Informationen zu diesem Thema erfahren Sie im jeweiligen Anschreiben des EMV.

Während Möbelhäuser ohne Warenwirtschaftssystem oder mit einem Fremdsystem die Daten ausschließlich über das Online-Portal der Bewidata erfassen und übermitteln können, bieten wir allen MÖBELPILOT-Anwendern die Möglichkeit, die Daten direkt aus dem Warenwirtschaftssystem an den Verband zu übermitteln.

Die Vorgehensweise beschreiben wir Ihnen nachstehend.

#### **1. Aufruf des Formulars**

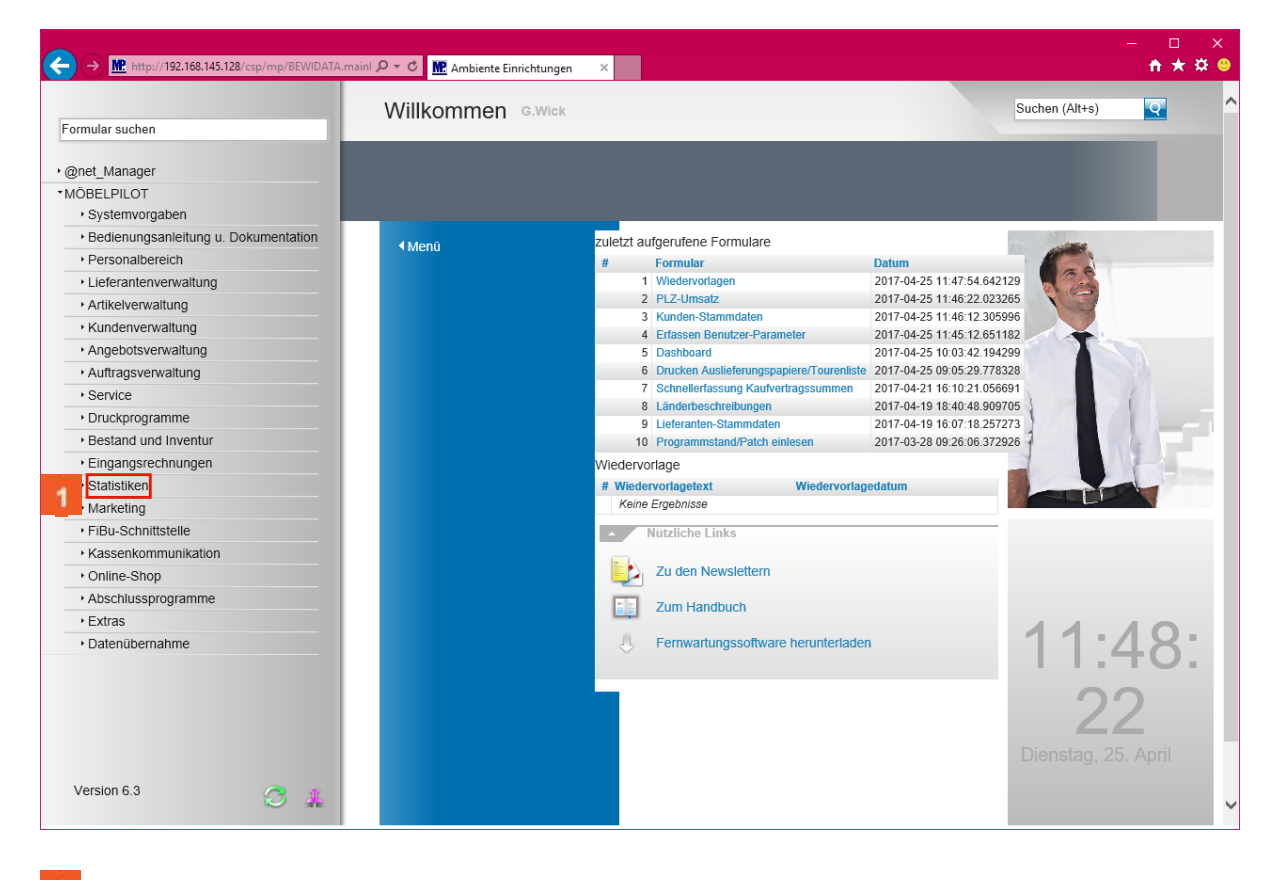

Klicken Sie auf den Hyperlink **Statistiken**.

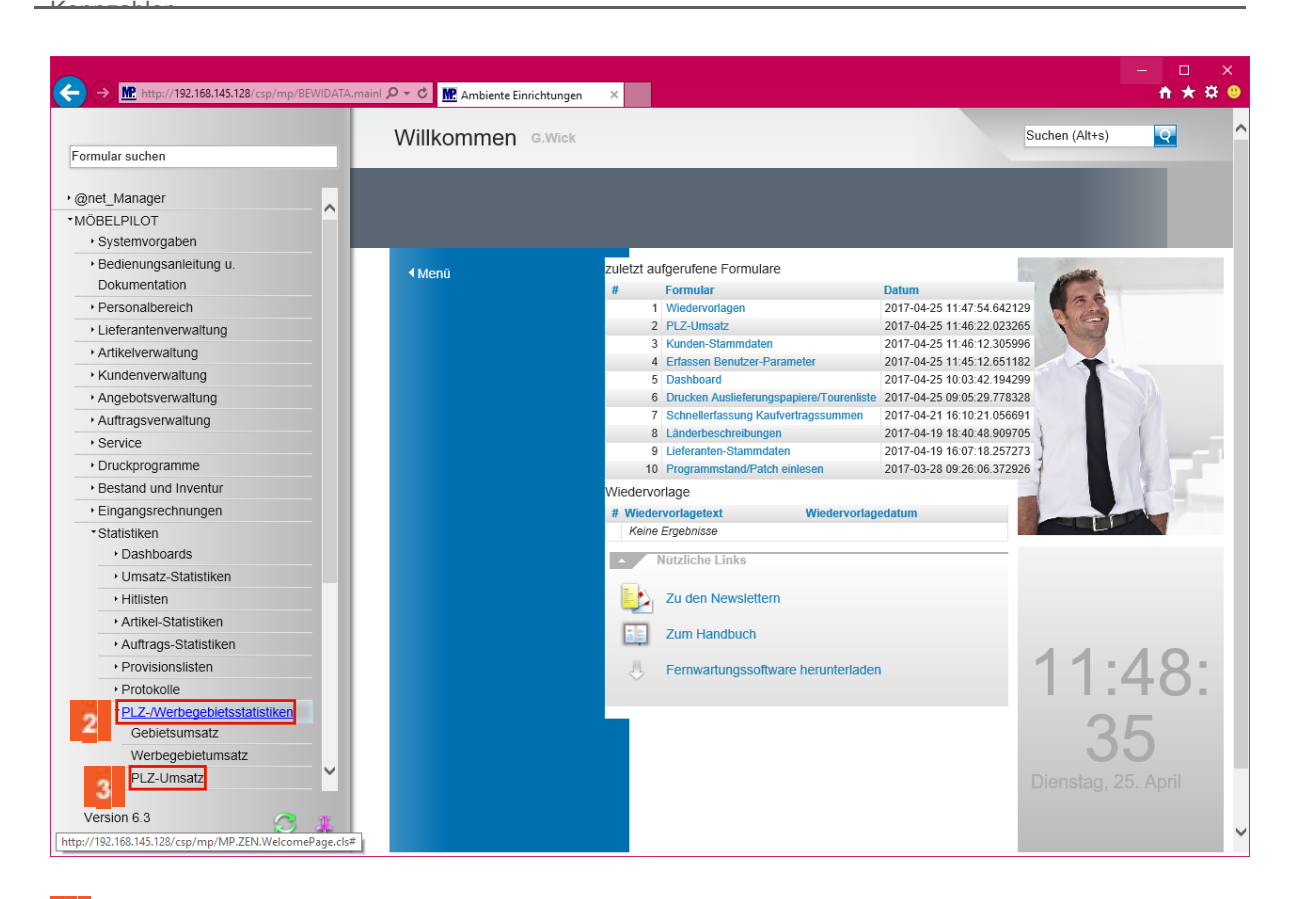

 $\overline{2}$ Klicken Sie auf den Hyperlink **PLZ-/Werbegebietsstatistiken**.

3 Klicken Sie auf den Hyperlink **PLZ-Umsatz**.

#### **2. Einpflegen der Selektionsvorgaben**

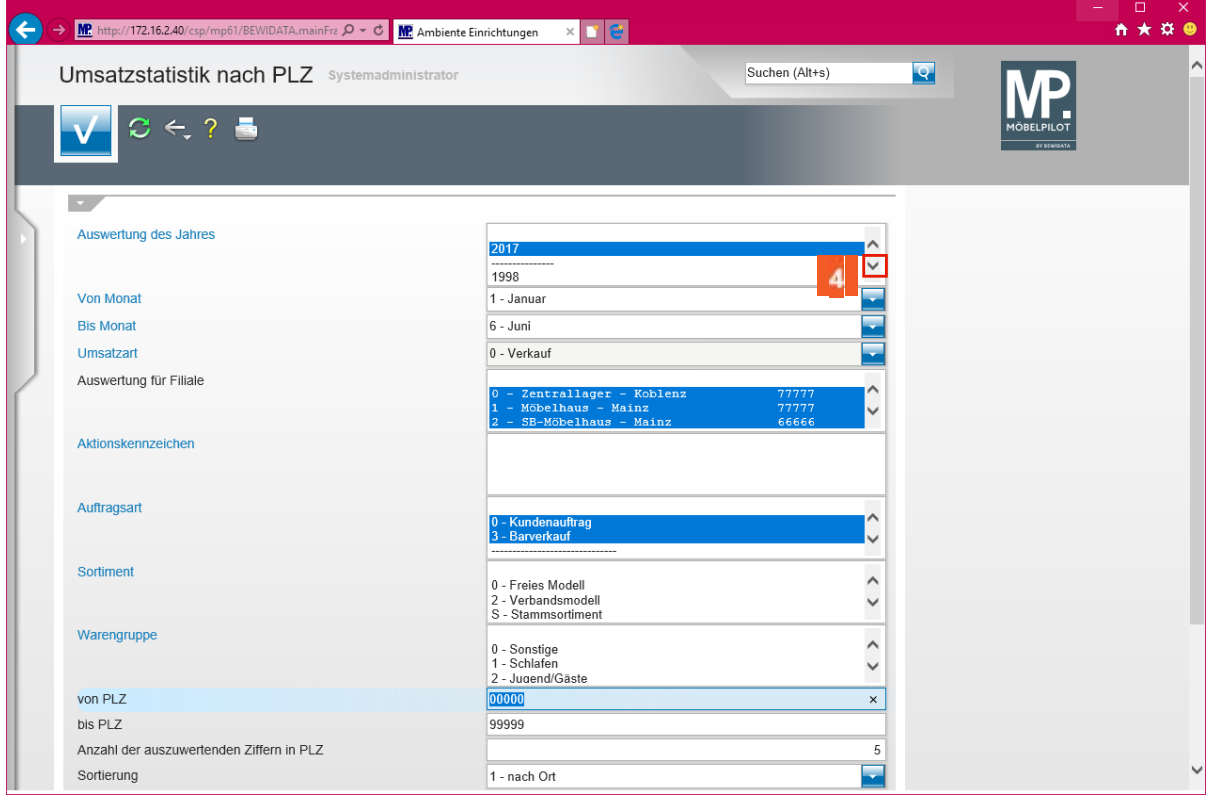

 $\overline{4}$ 

Klicken Sie im Auswahlfeld *Auswertung des Jahres* auf die Dropdown-Schaltfläche.

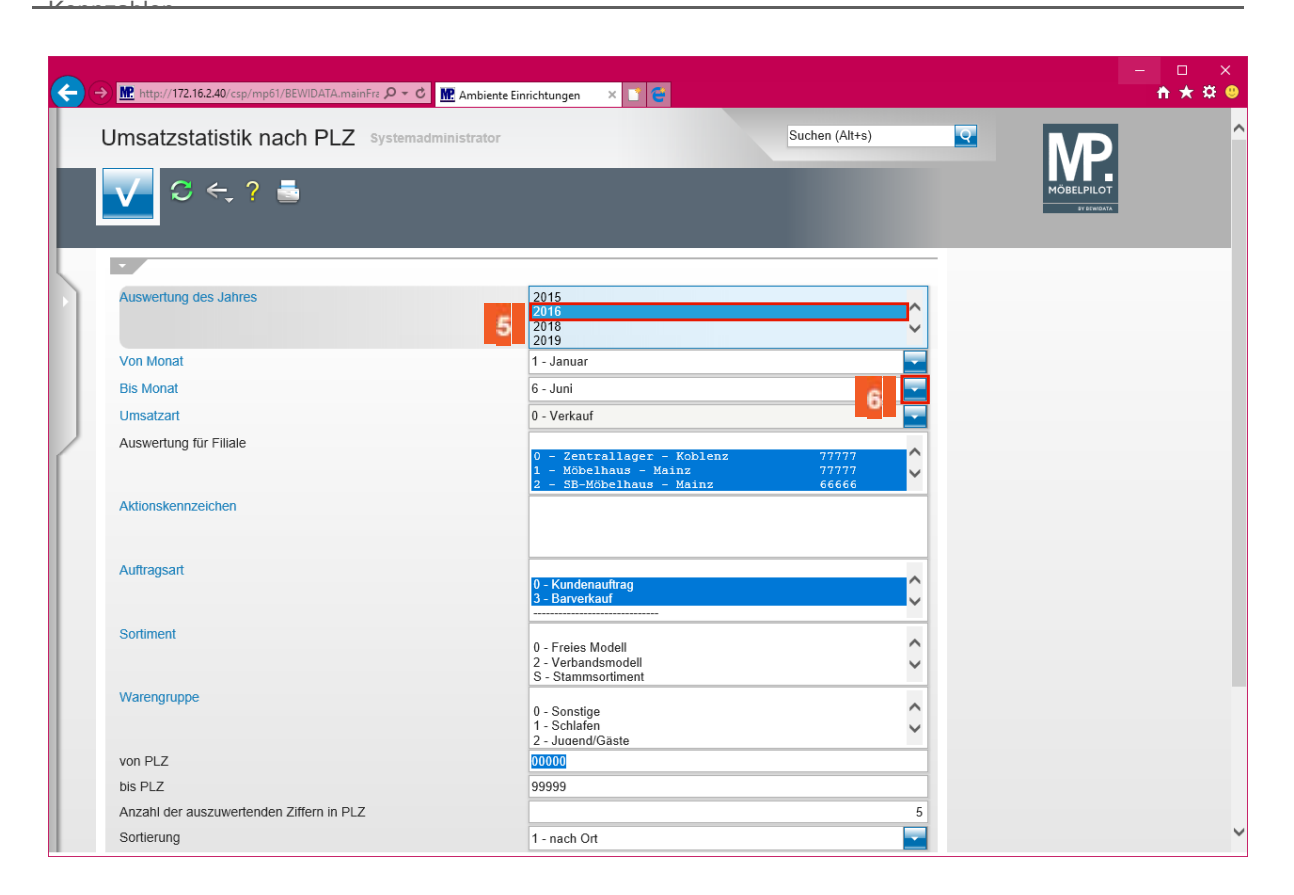

**Wählen Sie im Auswahlfenster -** *Auswertung des Jahres -* **das jeweils gewünschte Jahr aus.**

Klicken Sie auf den Listeneintrag **2016**.

6

**Legen Sie in den Auswahlfeldern** *- Von Monat* **/** *Bis Monat -* **den zu berücksichtigenden Zeitraum fest. In der Regel wird hier ein kompl. Jahr, also** *Januar* **bis** *Dezember***, abgefragt.**

Klicken Sie im Auswahlfeld *Bis Monat* auf die Schaltfläche **Öffnen**.

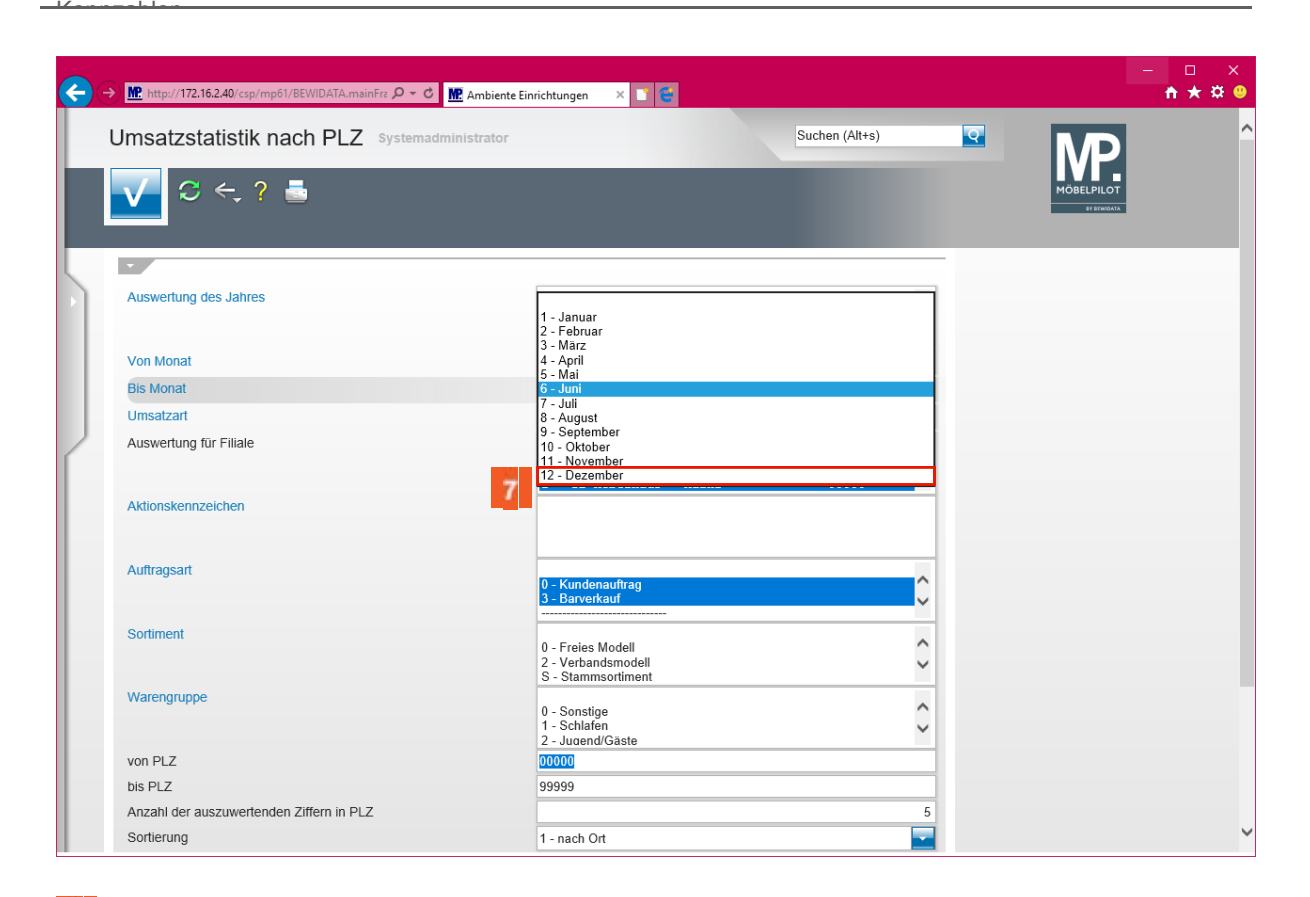

Klicken Sie auf den Listeneintrag **12 - Dezember**.

 $\bigodot$ 

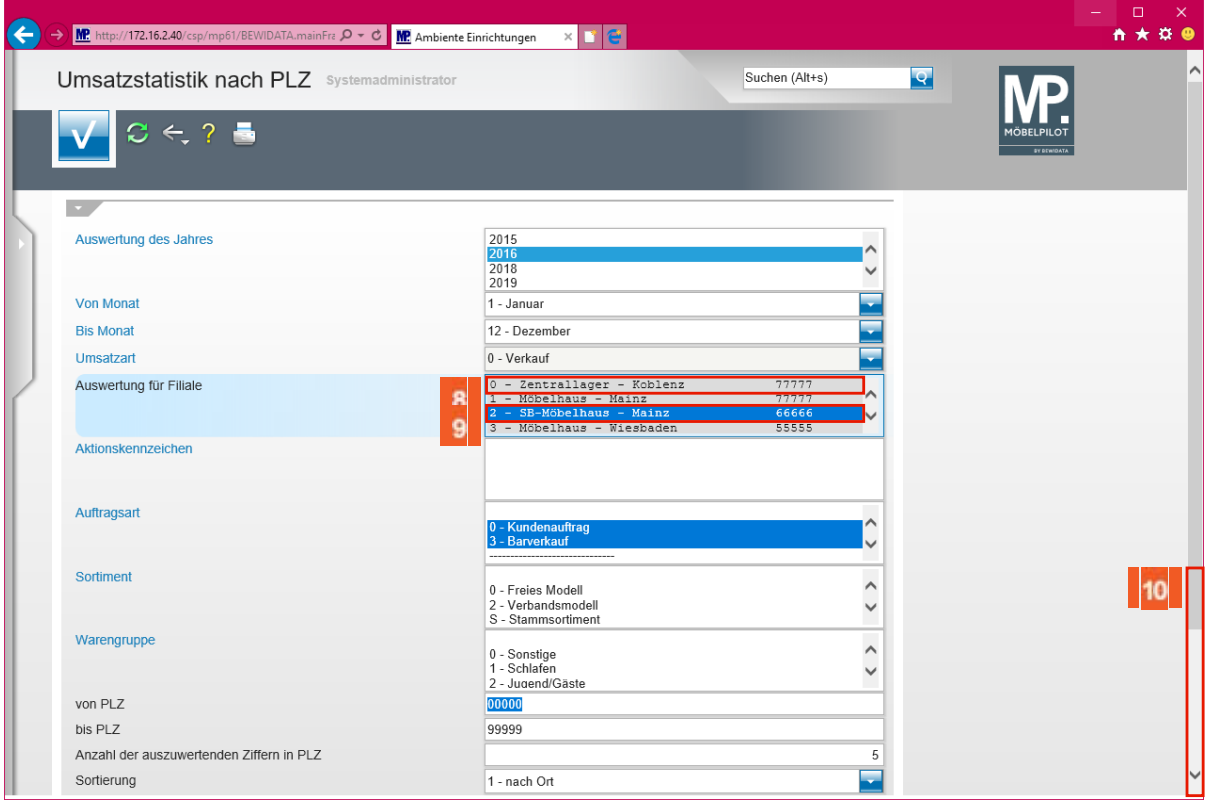

**Achten Sie bitte darauf, dass Ihre Filialangaben auch mit einer ZR-Nummer versehen sind. Wenn die ZR-Nummer(n) nicht angezeigt wird, setzen Sie sich bitte vor dem Aufbau der Statistik mit dem Support in Verbindung.**

А **Haben Sie in MÖBELPILOT mehrere Umsatzfilialen angelegt und werden diese bei Ihrem Verband EMV unter einer ZR-Nummer geführt, dann achten Sie darauf, dass im Feld** *Auswertung für Filiale* **alle Umsatzfilialen markiert sind.** 

А **Haben Sie im MÖBELPILOT mehrere Umsatzfilialen angelegt und werden diese bei Ihrem Verband EMV unter unterschiedlichen ZR-Nummern geführt, dann demarkieren Sie zunächst die Vorgaben und achten Sie bitte danach unbedingt darauf, dass Sie nur Filialen mit gleicher ZR-Nummer zusammen markieren. Klicken Sie hierzu die entsprechenden Einträge mit gedrückter Strg** -Taste an.

- $8<sup>1</sup>$ Klicken Sie auf den leeren Bereich im Listeneintrag **Auswertung für Filiale**. Durch diese Aktion wird die vorgegebene Markierung entfernt.
- $9<sup>1</sup>$ Klicken Sie auf den Listeneintrag **2 - SB-Möbelhaus - Mainz 66666**.
- 10 Klicken Sie auf die vertikale Bildlaufleiste und scrollen Sie zum Auswahlfeld *Land*.

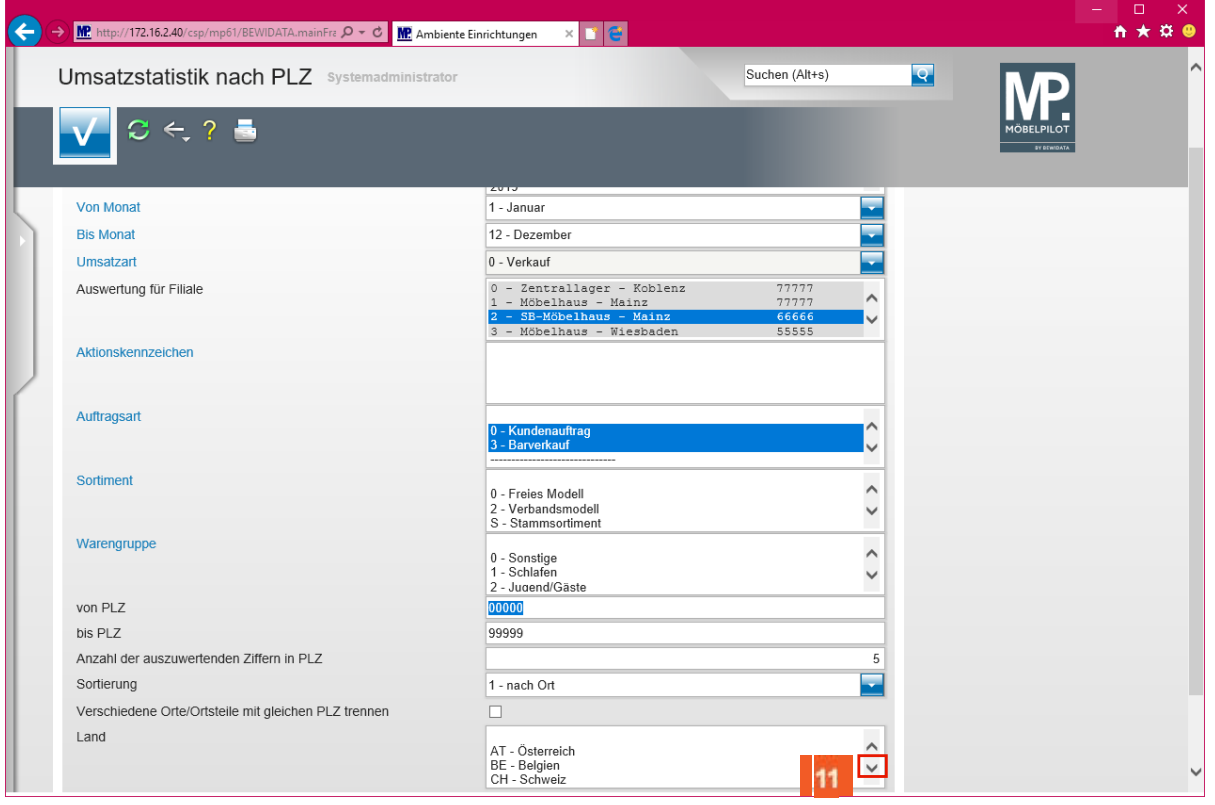

 $11$ 

Klicken Sie im Auswahlfeld *Land* auf die Dropdown-Schaltfläche.

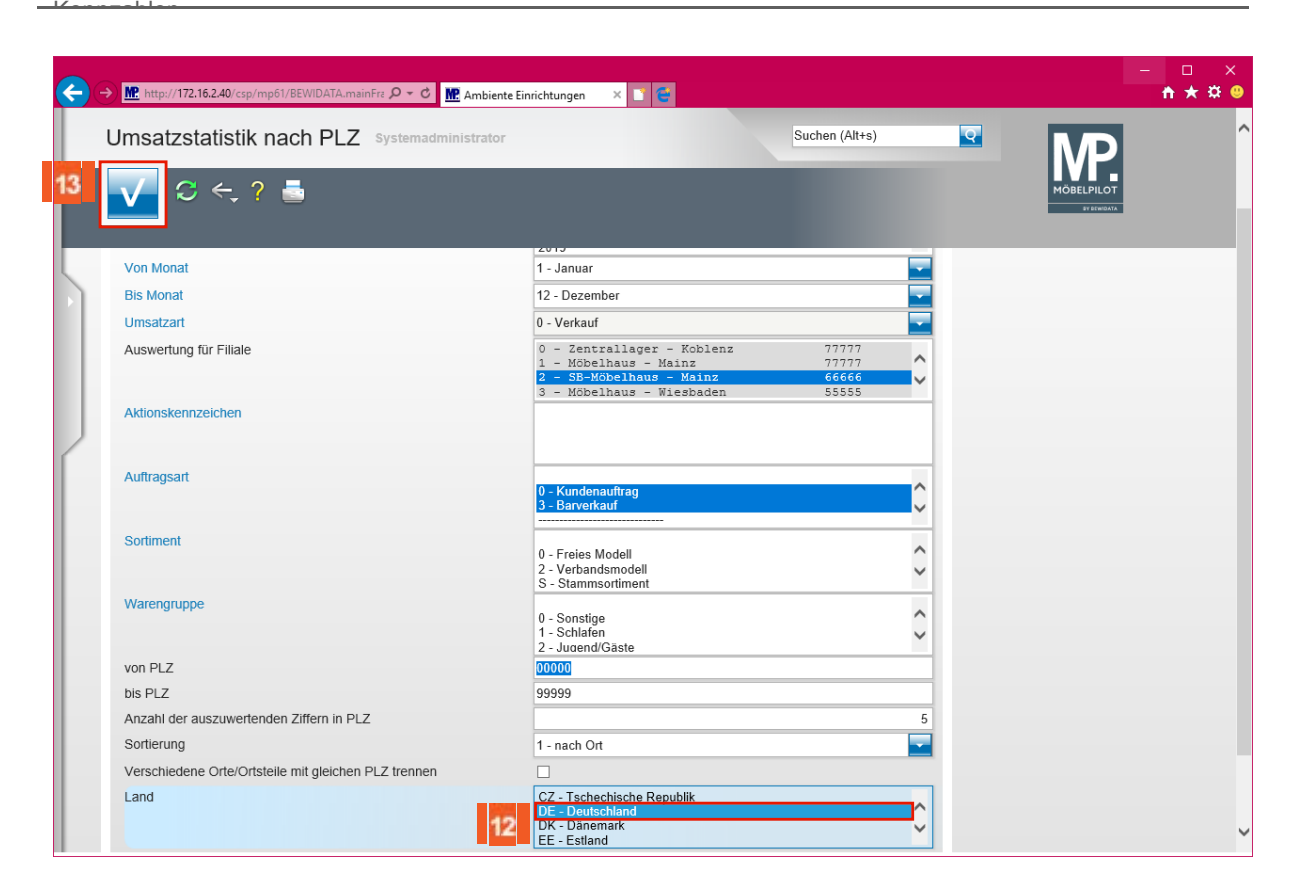

**Da sich die Abfrage der Umsatzzahlen auf** *Deutschland* **beschränkt, ist hier unbedingt die entsprechende Einschränkung zu setzen.**

 $12$ Klicken Sie auf den Listeneintrag **DE - Deutschland**.

13

Klicken Sie auf die Schaltfläche **Speichern (F12 oder Strg+S)**.

## **3. Aufbau der Kennziffern**

Kennzahlen

 $\bigodot$ 

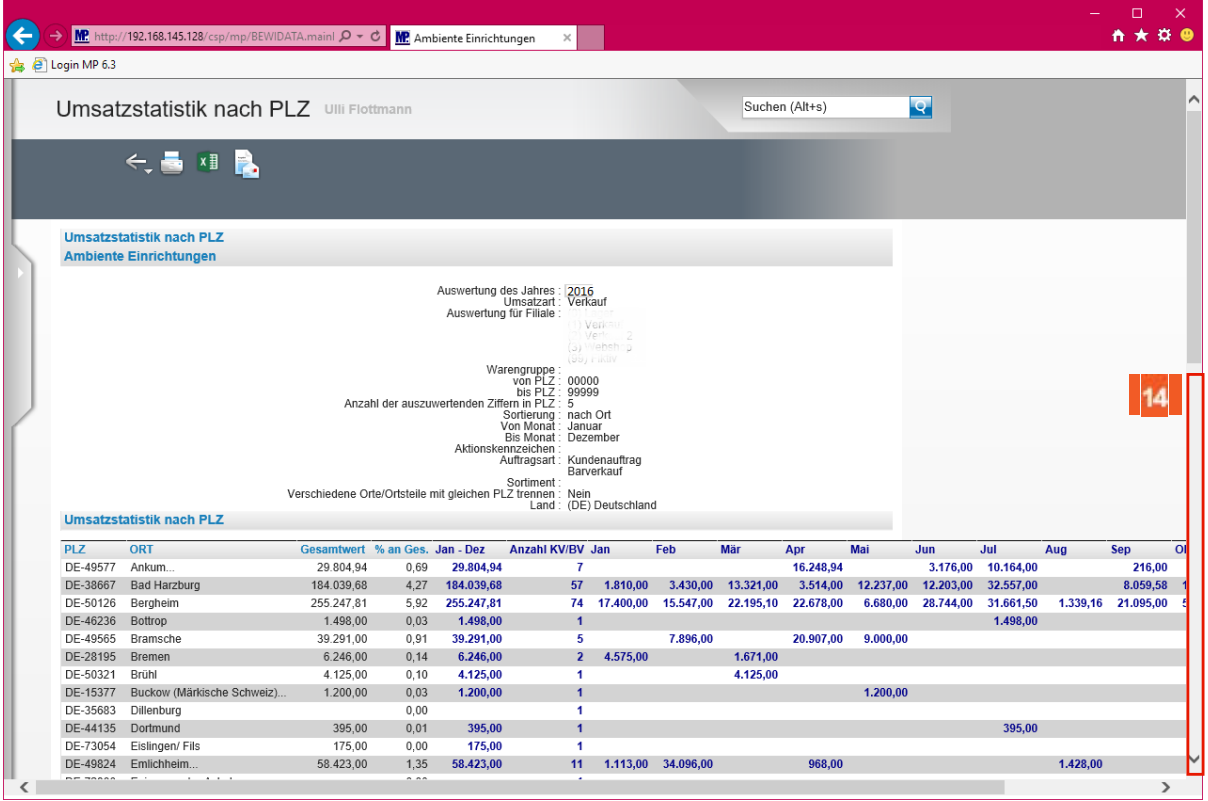

 $14$ Klicken Sie auf die vertikale Bildlaufleiste.

> **MÖBELPILOT zeigt Ihnen nun die ermittelten Werte sowohl detailliert wie auch kumuliert an.**

## **4. Übermittlung der Kennziffern an den Europa Möbel-Verbund**

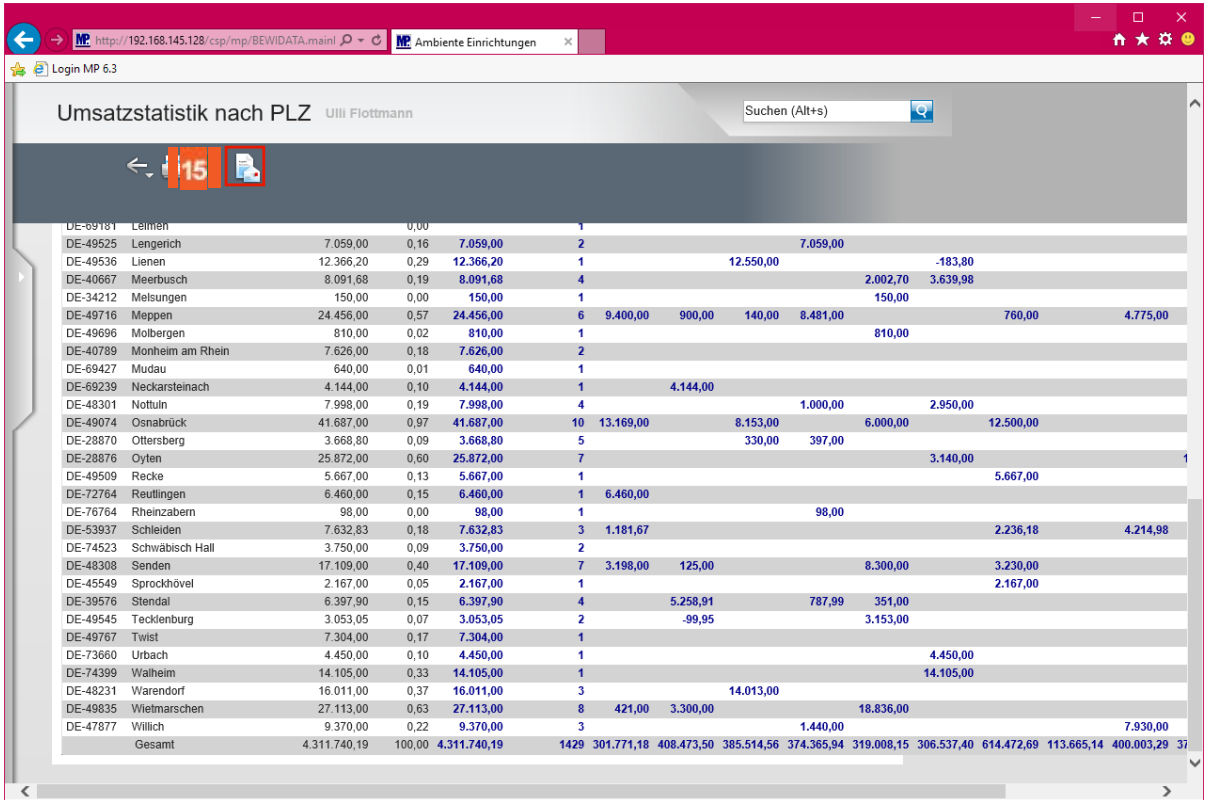

15 Klicken Sie auf die Schaltfläche **CSV-Daten per E-Mail versenden**.

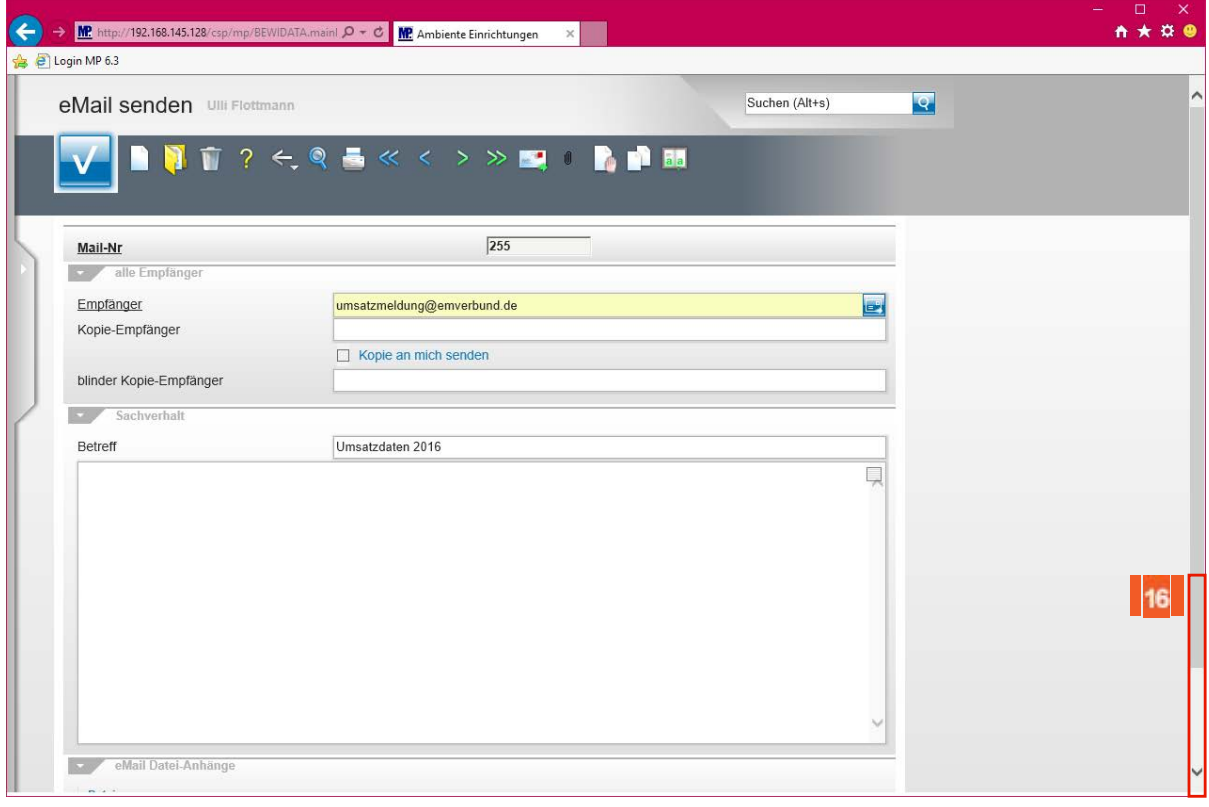

16 Klicken Sie auf die vertikale Bildlaufleiste.

 $\bigodot$ **MÖBELPILOT hat in diesem Formular bereits alle wichtigen Informationen automatisch vorgegeben. Sie müssen also keine weiteren Vorgaben einpflegen!**

 $\blacktriangle$ **Zu den vorgegebenen Informationen zählt auch der Dateiname. Nach dem Begriff -** *Umsatz\_ -* **steht Ihre ZR-Nummer. Diese wird für die Weiterverarbeitung der Datei unbedingt benötigt. Wenn hier ein falscher Eintrag steht, wenden Sie sich bitte vor dem nächsten Schritt an den Support!!**

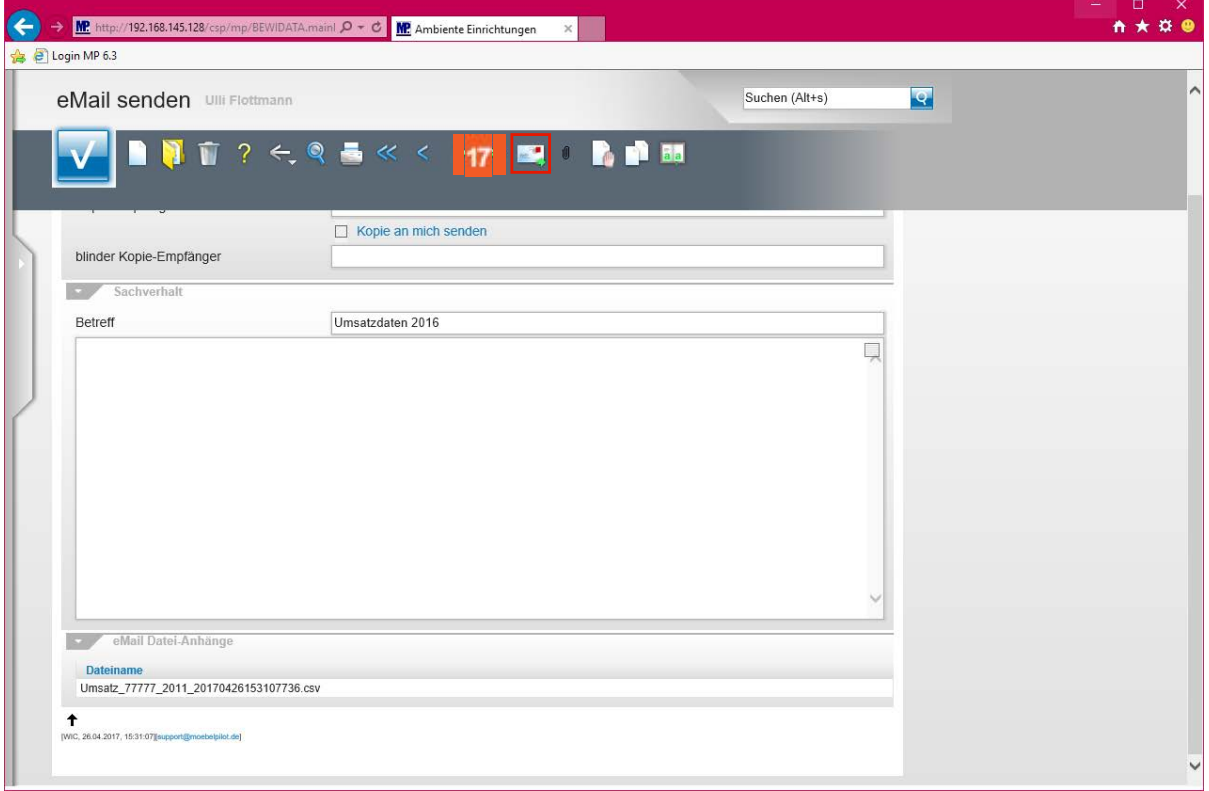

 $17<sup>17</sup>$ Klicken Sie auf die Schaltfläche **Speichern und senden.**

 $\bullet$ 

 $\bullet$ 

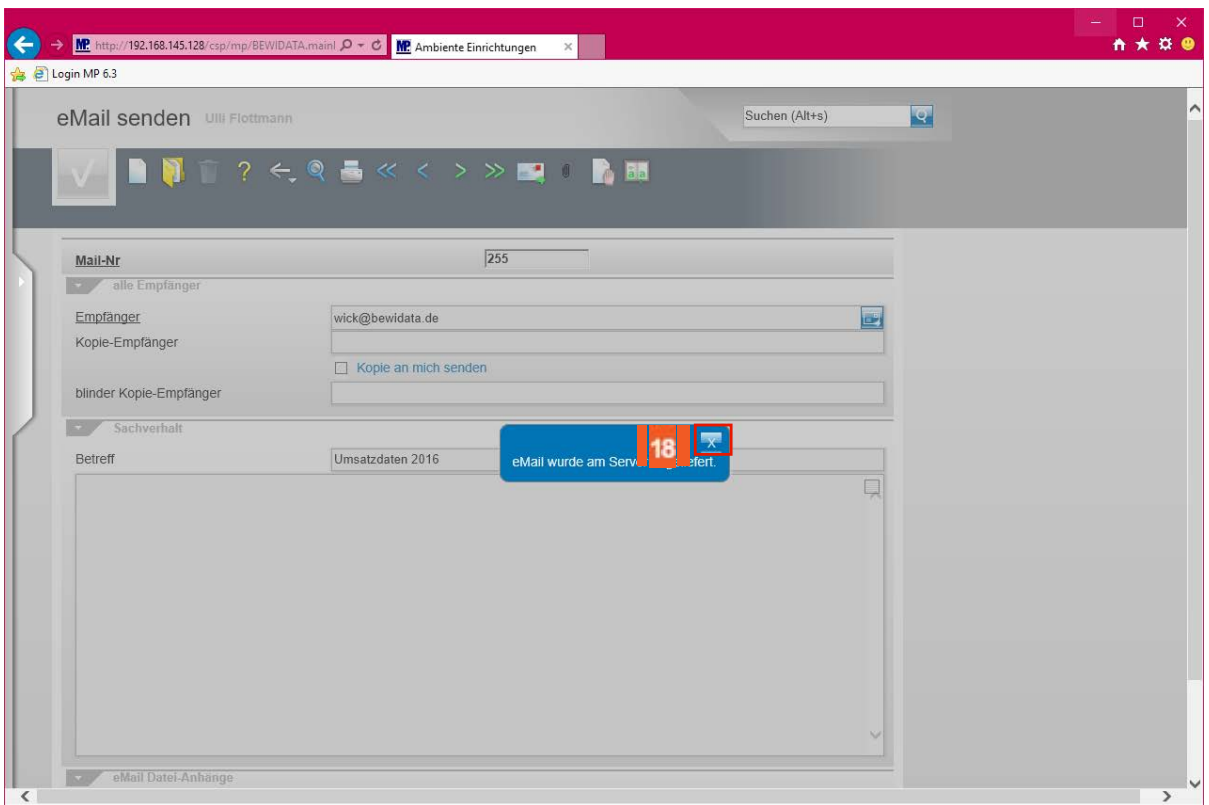

**Warten Sie bis die Meldung** *- eMail wurde am Server abgeliefert -* **eingeblendet wird.**

18 Klicken Sie auf die Schaltfläche **Schließen**.

> **Schließen Sie bitte das Fenster wie angegeben. Danach können Sie das Formular (Programm) verlassen, oder Sie wiederholen den Vorgang, um die Daten einer weiteren Filiale mit einer anderen ZR-Nummer ebenfalls zu übermitteln.**